# РАБОТА С БОЛЬШИМИ ДОКУМЕНТАМИ

Тема 4

#### План

- 1. Возможности Word по обработке больших документов
- 2. Режимы работы и просмотра документа
- 3. Создание главного документа
- 4. Создание вложенных документов
- 5. Формирование структуры документа
- 6. Оформление больших документов
- Стили оформления текста
- 8. Формирование оглавления
- 9. Составление предметного указателя
- 10. Создание списка иллюстраций

#### Стили оформления текста

- **Стиль** это совокупность параметров форматирования, имеющая свое название
- С помощью стилей можно установить несколько параметров форматирования за один шаг
- Использование стилей позволяет повысить эффективность и ускорить выполнение вашей работы
- Форматирование с помощью стилей сводится к выделению нужных фрагментов текста и выбору из списка требуемого стиля для данного фрагмента

 В качестве основного стиля, установленного по умолчанию используется стиль "**Нормальный**". Этот стиль применяется для основного текста любого документа и служит основой для создания других стилей

Получение информации о параметрах форматирования

- Выберите мышкой меню **Справка** команда **Что это такое**. Курсор примет вид пиктограммы (стрелки и знака вопроса)
- Установите курсор на интересующем вас фрагменте текста. Появится специальное окно, содержащее все параметры форматирования данного фрагмента
	- Перемещая видоизмененный курсор по тексту можно получить все сведения о параметрах форматирования любого фрагмента текста

#### Назначение окна диалога "Стиль"

- Устанавливать выбранный стиль
- Изменять существующие стили
- Создавать новые стили
- Удалять ставшие ненужными пользовательские стили
- **Копировать требуемые стили из одного** шаблона в другой

## **Установка стилей (**с помощью окна диалога "Стиль")

- Установите курсор в пределах фрагмента текста, которому надо изменить стиль
- Выберите команду **Формат | Стиль**. Откроется окно диалога "Стиль"
- **В списке Стиль выберите требуемый** стиль. В поле "**Образец абзаца**" появится фрагмент документа с установленным стилем в уменьшенном виде, а поле "**Образец символов**" пример выбранного стиля в применении символов к одному слову предложения. В нижнем разделе "Описание" отображается описание параметров форматирования используемого стиля
- Если данные параметры вас устраивают, нажмите кнопку **Применить**, и стиль будет применен

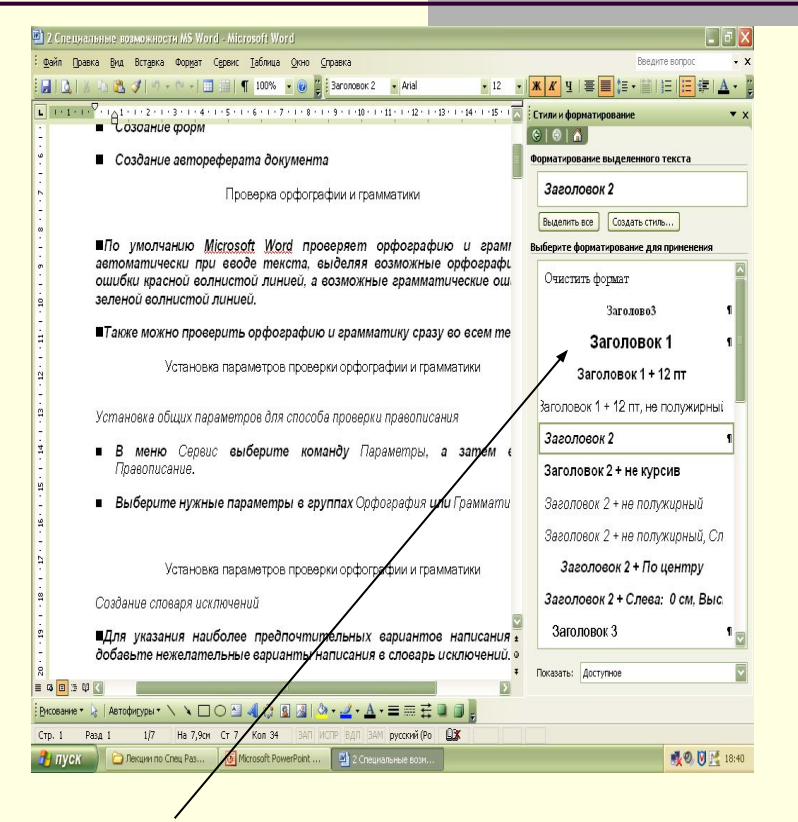

Окно «Стиль»

#### Установка стилей с помощью панели инструментов A STUDARALIT

- Установите курсор в пределах текста, для которого предполагается изменить стиль. В случае необходимости выделите в документе несколько абзацев или символов
- Нажмите кнопку, расположенную в правой части поля **Стиль**, откроется список стилей, определенных для текущего документа
- Выберите в списке нужный стиль
- Выделенный фрагмент сразу же будет отформатирован с использованием указанного вами стиля

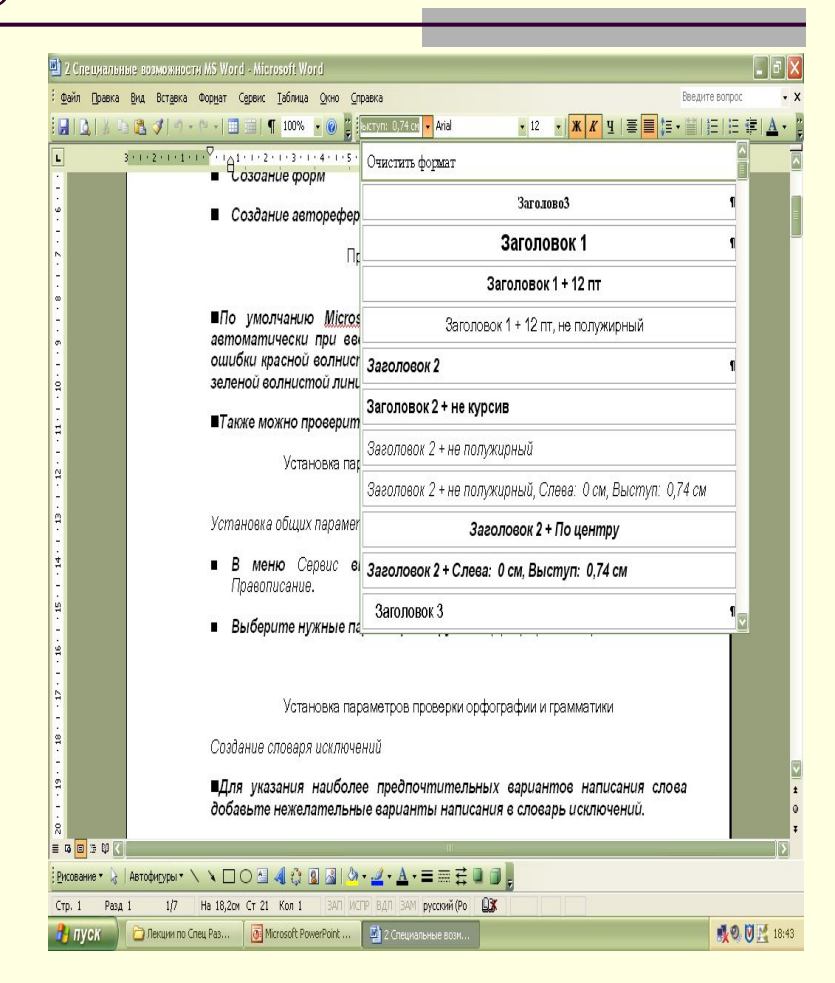

#### Копирование стилей

- Выделите фрагмент текста, стиль которого вы хотите скопировать
- Нажмите кнопку **Формат по образцу**, курсор примет вид кисти
- Установите указатель мыши в начало фрагмента текста, для которого требуется скопировать формат. Нажмите левую кнопку мыши и, не отпуская ее, переместите указатель в конец фрагмента, после чего отпустите кнопку мыши. В результате фрагмент текста будет отформатирован выбранным стилем, указатель мыши примет нормальный вид
- Если вам нужно скопировать стиль в несколько фрагментов текста, кнопку **Формат по образцу** следует нажать дважды. В результате после копирования стиля курсор мыши не восстановит своей первоначальной формы, и вы можете продолжить копирование стиля в следующие фрагменты. Для завершения операции копирования нажмите кнопку **Копировать формат** еще раз или

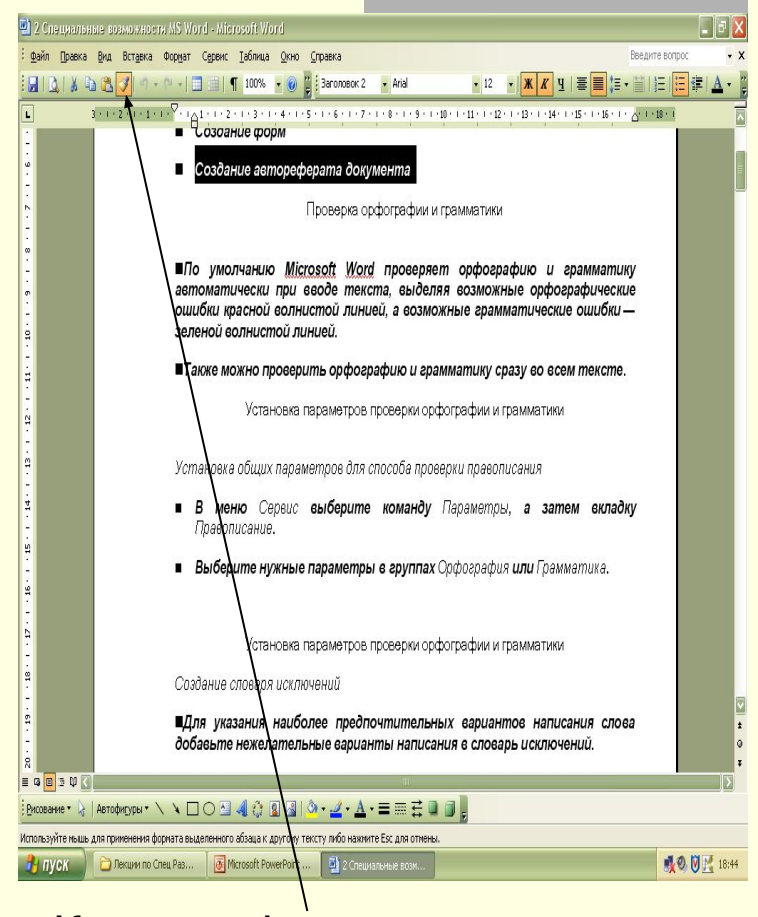

#### **Кнопка «Формат по** образцу»

#### Создание стиля

- Выберите команду **Формат** 
	- **Стиль**. Откроется окно диалога "Стиль". Нажмите кнопку **Создать**. Откроется окно диалога "Создание стиля"
- В поле **Имя** введите имя нового стиля (Имя стиля может содержать до 253 символов, включая любые символы, кроме:  $\setminus \{\}$ ;,)
- В поле **Основан на стиле** укажите один из стандартных или пользовательских стилей

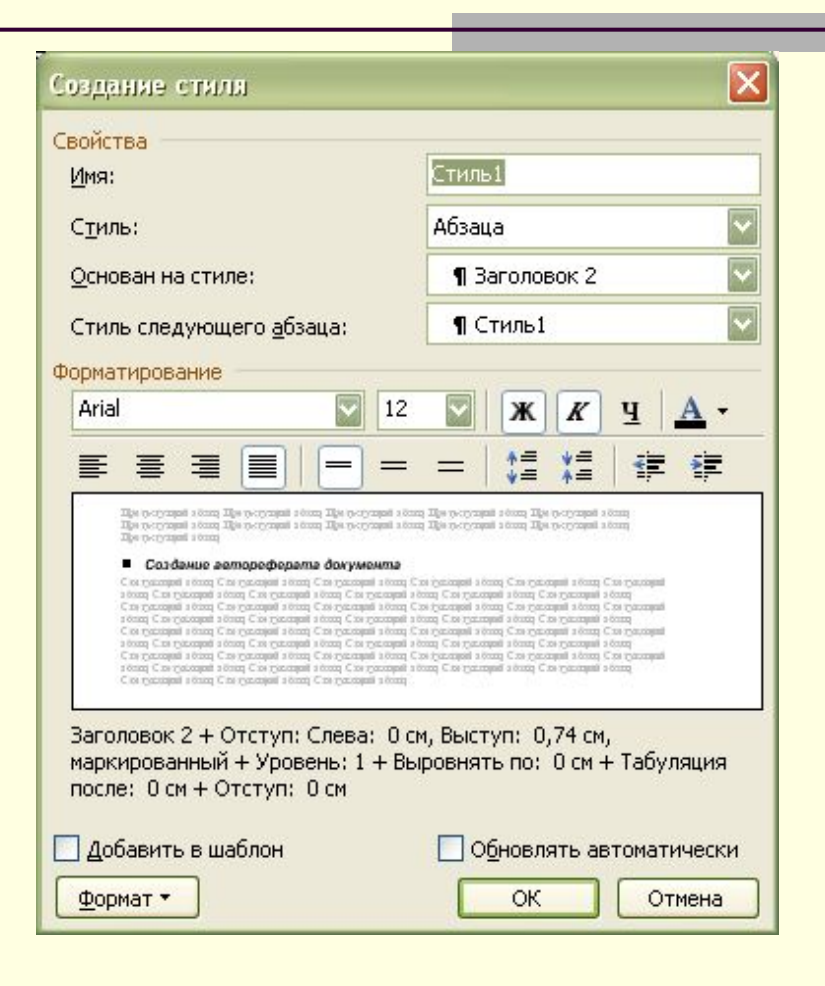

# Создание стиля (продолжение)

- В зависимости от того, создаете вы стиль абзаца или символа выберите из списка **Стиль** соответствующую опцию
- Выберите из списка **Стиль** следующего абзаца требуемый стиль
- Откройте меню **Формат** нажатием одноименной кнопки
- Выберите параметры форматирования, которые вы собираетесь внести в создаваемый стиль (шрифт, формат абзаца, табуляция, обрамление и т.д.)
- Сделав требуемые установки, нажмите **OK**
- В разделе "**Описание**" окна диалога "Создание стиля" проверьте установленные параметры стиля и нажмите **Применить**. MS Word отформатирует абзац, в котором установлен курсор, только что созданным стилем

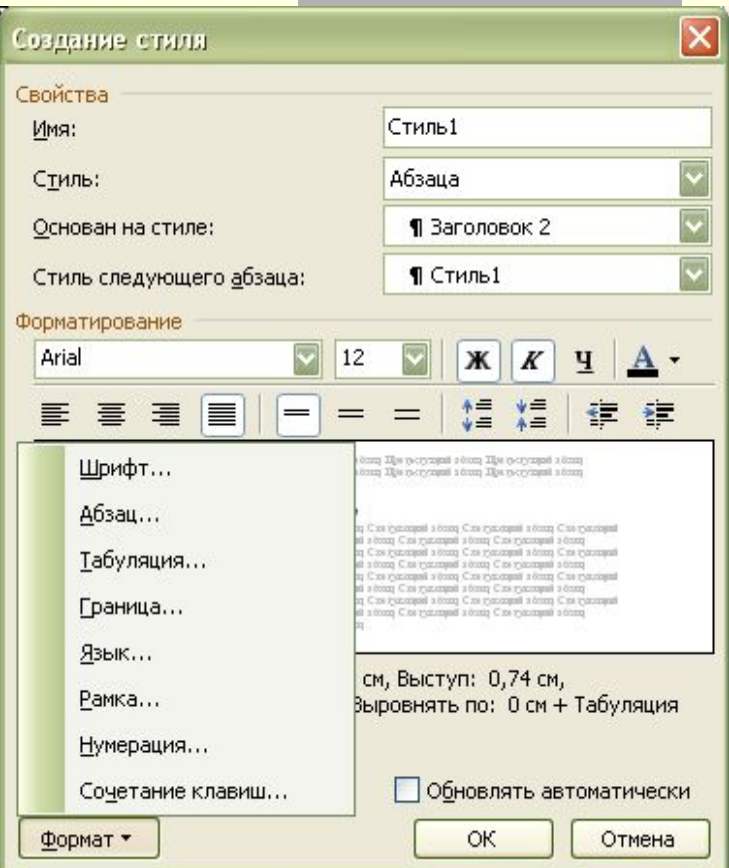

#### Оформление больших документов

- Нумерация страниц
- Колонтитулы
- Сноски
- Закладки

## Нумерация страниц

- Номера страниц удобно вставлять в ходе создания колонтитулов нажатием кнопки **Номер страницы** на панели инструментов "Колонтитулы".
- Их можно размещать в любом месте колонтитула. Таким образом, вы можете поместить номер в верхней или нижней части страницы, выравнивать по центру или по любому краю страницы

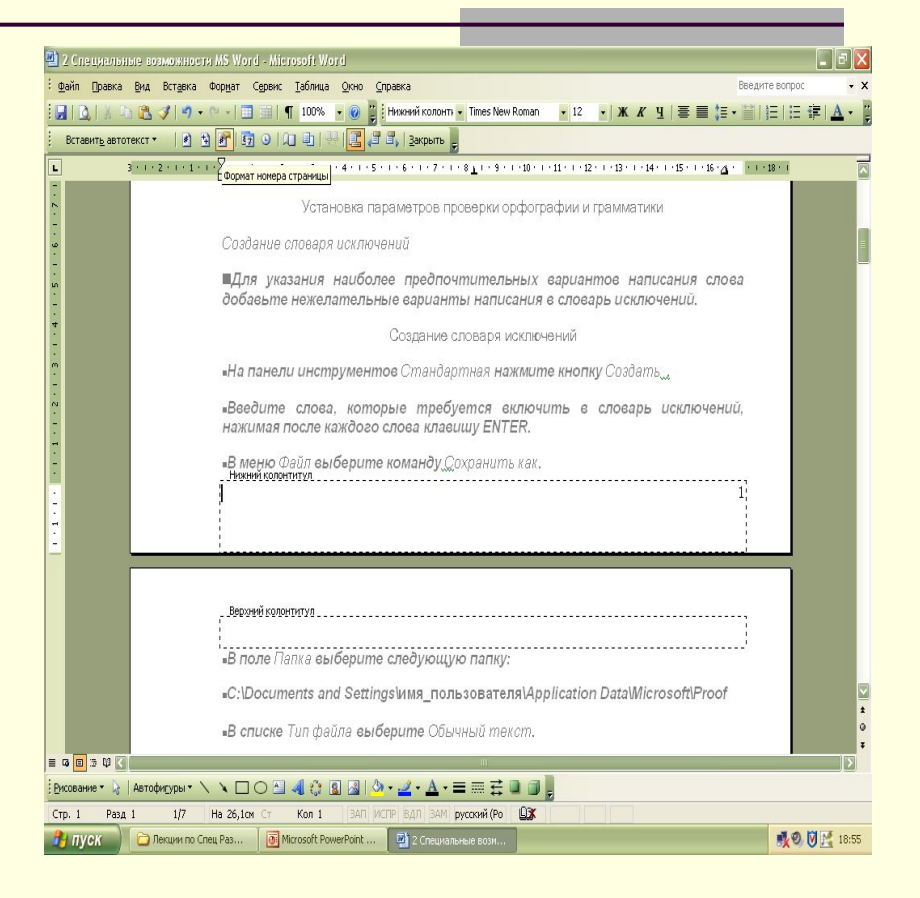

## Нумерация страниц

- Альтернативный способ вставки номера страниц командой меню **Вставка - Номера страниц**.
- С помощью окна диалога "Номера страниц" можно установить параметры номера страниц в колонтитуле:
	- расположение,
	- формат числа,
	- начало нумерации

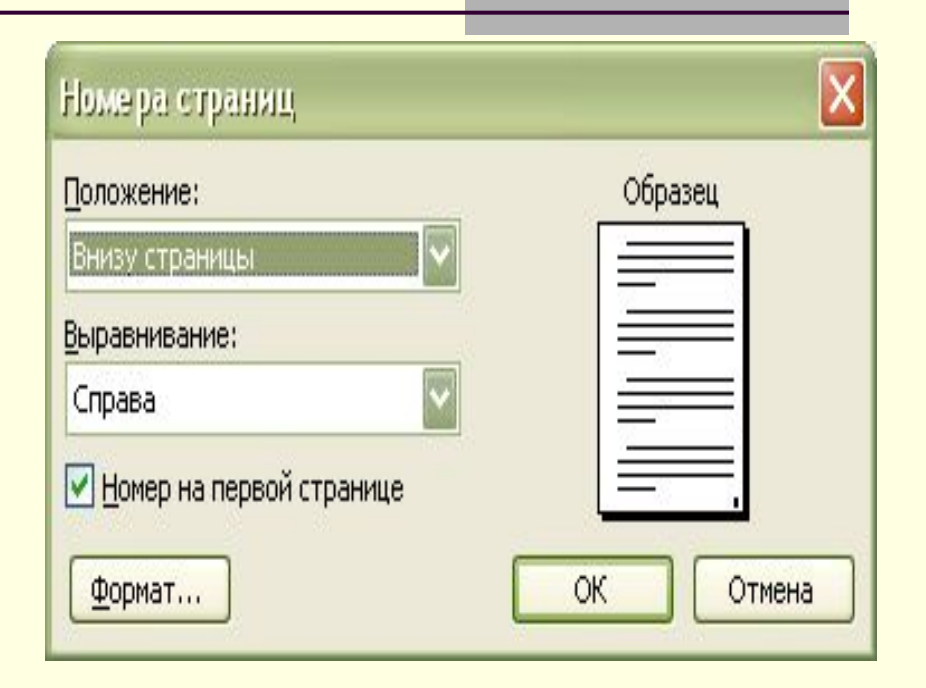

#### Колонтитулы

- Колонтитулами называют области, расположенные в верхнем и нижнем поле каждой страницы документа.
- В колонтитул обычно вставляется текст и/или рисунок (номер страницы, дата печати документа, эмблема организации, название документа, имя файла, фамилия автора и т. п.), который должен быть напечатан внизу или вверху каждой страницы документа.
- Чтобы начать работу с колонтитулом, выберите в меню **Вид** команду **Колонтитулы**.

#### Включение номера и названия

#### главы в кол

- Предварительно нужно разбить документ на разделы.
- Если требуется, вставьте разрыв раздела туда, откуда следует начать раздел, который будет содержать другую главу.
- Примените встроенный стиль заголовкаПримените встроенный стиль заголовка к номеру и названию главы, выбрав на панели инструментов **Форматирование** стиль заголовка из списка **Стиль**.
- Если для оформления заголовков глав необходимо применить автоматическую нумерацию заголовков, используйте диалоговое окно **Список**.
- В первой главе в меню **Вид** выберите команду **Колонтитулы**.
- Если требуется, переместите курсор к колонтитулу, который следует изменить.
- Вставьте номер или название главы.
- Чтобы задать колонтитулы для следующей главы, нажмите кнопку **Переход к следующему**.
- При необходимости перед вставлением номера и названия главы удалите ненужный текст из колонтитула.

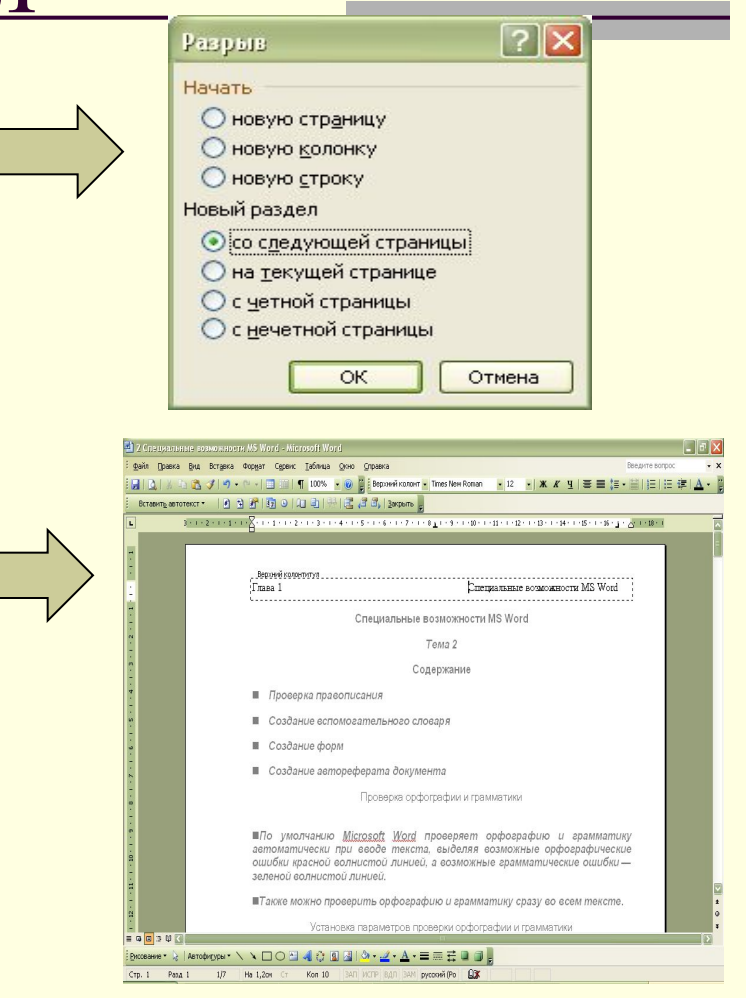

#### Сноски

- **■ Сноски** используются в документе для пояснений, комментариев и ссылок на другие документы. При этом для подробных комментариев лучше использовать обычные, а для ссылок на источники — концевые сноски.
	- Сноска состоит из двух связанных частей: знака сноски и текста сноски.
- Допускается изменение разделителя сносок — линии, отделяющей текст документа от текста сноски.

#### Вставка сноски

- В Microsoft Word производится автоматическая нумерация сносок: сквозная по всему документу или отдельно для каждого раздела.
- **При перемещении, копировании или** удалении автоматически нумеруемых сносок оставшиеся знаки сносок автоматически нумеруются заново.
- В зависимости от необходимого формата знака сноски выполните одно из следующих действий.

#### Вставка сноски

- В режиме разметки укажите место для вставки знака сноски.
- В меню **Вставка** выберите команду **Ссылка**, а затем — команду **Сноска**.
- Выберите **сноски** или **концевые сноски**. По умолчанию обычные сноски помещаются внизу страницы, а концевые — в конце документа. Расположение сносок можно изменить, выбрав нужный вариант в поле **сноски** или **концевые сноски**.
- Выберите нужный формат в поле **Формат номера**.
- Нажмите кнопку **Вставить**. В документ будет вставлен номер сноски, а курсор окажется рядом с ним.
- Введите текст сноски.
- Вернитесь в документ и продолжайте ввод текста. К сноскам, которые будут вставлены позже, будет автоматически применен нужный формат.

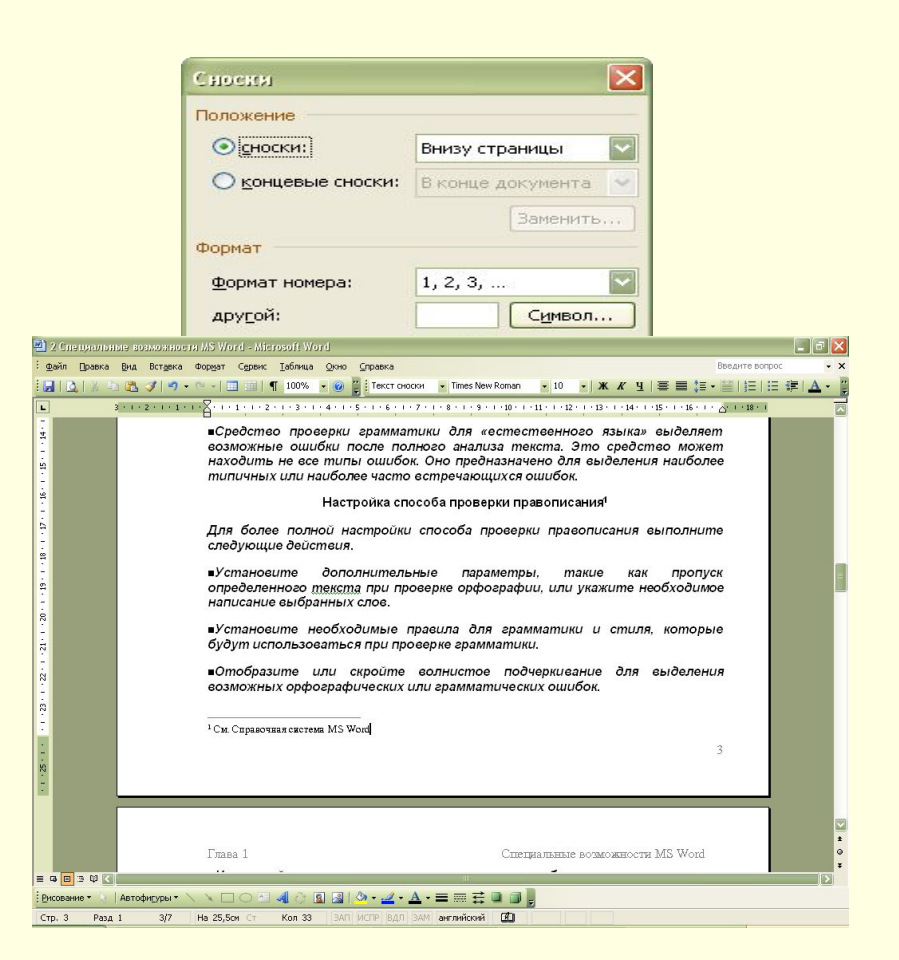

#### **Создание предметного указателя**

- 1. Чтобы использовать в качестве элемента предметного указателя существующий текст, выделите его. Чтобы ввести в качестве элемента предметного указателя собственный текст, щелкните нужное место вставки элемента указателя.
- 2. Нажмите клавиши ALT+SHIFT+X.
- 3. Чтобы создать основной элемент предметного указателя, введите или измените текст в поле **Основной**.
- 4. Чтобы выбрать формат номеров страниц для отображения в предметном указателе, установите флажок **Полужирный** или **Курсив** в группе **Формат номера страницы**. Чтобы пометить элемент предметного указателя, нажмите кнопку **Пометить**. Чтобы пометить все вхождения данного текста в документ, нажмите кнопку **Пометить все**.
- 5. Чтобы пометить другие элементы предметного указателя, выделите нужный текст, перейдите в диалоговое окно **Определение элемента указателя** и повторите шаги 3-5.

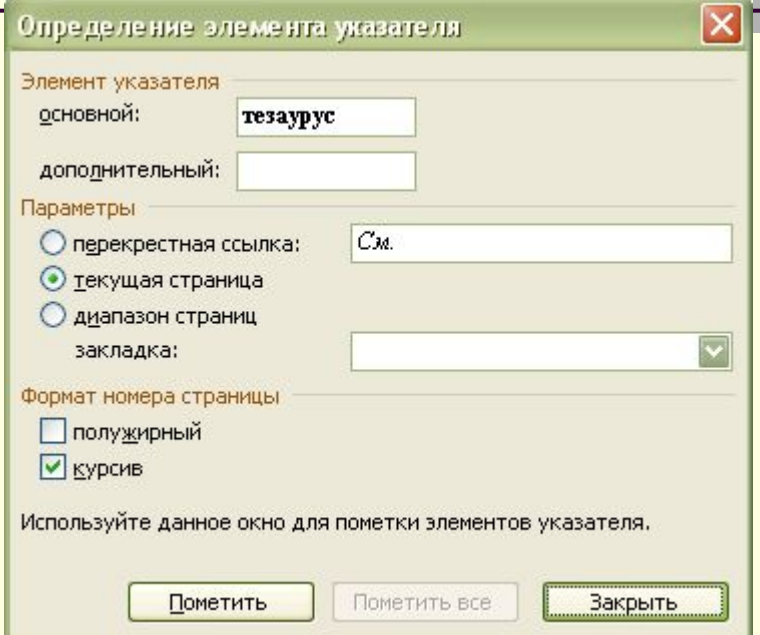

- 1. Щелкните в документе место вставки собранного указателя.
- 2. Чтобы убедиться в том, что документ правильно разбит на страницы, скройте коды полей и скрытый текст. Если поля XE (элемент предметного указателя) не отображаются на экране, нажмите кнопку **Непечатаемые знаки** на панели инструментов **Стандартная**.
- 3. В меню **Вставка** последовательно выберите команды **Ссылка** и **Оглавление и указатели**, а затем откройте вкладку **Указатель**.
- 4. Выполните одно из следующих действий.
	- Чтобы воспользоваться одним из готовых решений, выберите нужный вариант в поле **Форматы**.
- 5. Выберите другие необходимые параметры предметного указателя.
- Чтобы обновить указатель, щелкните слева от него и нажмите клавишу F9.

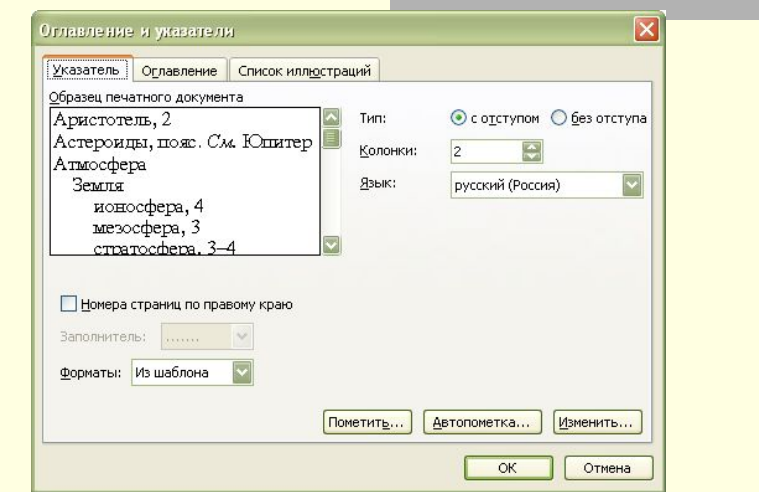